**Flow Between Parallel Plates – Modified from the COMSOL ChE Library module rev 10/13/08**

Modified by Robert P. Hesketh, Chemical Engineering, Rowan University Fall 2008

# **Introduction to COMSOL**

The following flowchart gives the overall procedure for setting up a problem into COMSOL Multiphysics, solving the problem and then analyzing the information.

- 1. Read the problem statement
- 2. Select Equation(s) and coordinate system that you will be using. (e.g. momentum balance, energy balance etc.)
- 3. Enter constants
- 4. Draw Geometry
- 5. Specify Boundary Conditions for all boundaries
- 6. Create a mesh or grid by dividing the geometry into smaller elements.
- 7. Solve equations
- 8. Graph numerical results

# **The Navier-Stokes Equations**

The Navier-Stokes are a special form of the momentum balance and are discussed in section 15.4 of de Nevers. The following assumptions are employed in their use:

- 1. The fluid has constant density
- 2. The flow is laminar throughout
- 3. The fluid is Newtonian
- 4. The 3-dimensional stresses in a flowing, constant-density Newtonian fljid have the same form as the 3-demensinoal stress in a solid body that obeys Hooke's law (perfectly elastic, isotropic solid)

The Incompressible Navier-Stokes application mode in COMSOL is somewhat more general than this and is able to account for arbitrary variations in viscosity and small variations in density; say through the Boussinesq approximation.

This section provides a summary of the participating equations and boundary conditions for one of the most commonly used physical descriptions used in mathematical modeling.

# **EQUATIONS**

The equations in the Navier-Stokes application mode are defined by Equation 4-1 for a variable viscosity and constant density. The momentum balances and continuity equation form a nonlinear system of equations with three and four coupled equations in 2D and 3D, respectively.

$$
\rho \frac{\partial \mathbf{u}}{\partial t} - \nabla \cdot \eta (\nabla \mathbf{u} + (\nabla \mathbf{u})^T) + \rho (\mathbf{u} \cdot \nabla) \mathbf{u} + \nabla p = \mathbf{F}
$$
  

$$
\nabla \cdot \mathbf{u} = 0
$$
 (4-1)

(accumulation of<br>(momentum per unit volume) – Shear Stress + rate of momentum  $\dot{+}$  pressure forces = gravity forces

where η denotes the dynamic viscosity (M  $L^{-1}T^{-1}$ ) (e.g. Newtonian viscosity with units kg/(m s), **u** the velocity vector (L T<sup>-1</sup>),  $\rho$  the density of the fluid (M L<sup>-3</sup>), *p* the pressure (M L<sup>-1</sup> T<sup>-1</sup> <sup>2</sup>) and **F** is a body force term  $(M L^2 T^2)$  such as gravity. The first equation is the *momentum balance*, and the second is the *equation of continuity* for incompressible fluids.

Remember from your text that symbol,  $\nabla$ , is a mathematical operator. The gradient or "grad" of a scalar field such as pressure is defined as:

$$
\nabla p = \mathbf{i} \frac{\partial p}{\partial x} + \mathbf{j} \frac{\partial p}{\partial y} + \mathbf{k} \frac{\partial p}{\partial z}
$$
 Equation (C.6)

In addition the dot product of the symbol,∇, with another vector is called the divergence or "div" of a vector *v*.

$$
\nabla \cdot \mathbf{v} = \frac{\partial v_x}{\partial x} + \frac{\partial v_y}{\partial y} + \frac{\partial v_z}{\partial z}
$$
 Equation (C.5)

For constant density fluids at steady-state the continuity equation which is a mass balance on a continuous fluid gives

$$
\nabla \cdot \mathbf{v} = \frac{\partial v_x}{\partial x} + \frac{\partial v_y}{\partial y} + \frac{\partial v_z}{\partial z} = 0
$$
 Equation 15.7

The Navier-Stokes Equation (constant density and viscosity) for rectangular coordinates from the de Nevers book is given as:

$$
\rho \frac{D\mathbf{v}}{Dt} = \rho \frac{\partial \mathbf{v}}{\partial t} + \rho (\mathbf{v} \cdot \nabla \mathbf{v}) = -\nabla p + \rho \mathbf{g} + \mu \nabla^2 \mathbf{v}
$$
 Equation 15.27

Where the substantial time derivative is defined as

$$
\rho \frac{D\mathbf{v}}{Dt} = \rho \frac{\partial \mathbf{v}}{\partial t} + \rho (\mathbf{v} \cdot \nabla \mathbf{v})
$$

# **Boundary Conditions**

The boundary conditions can be any of a number described below. A summary table is given in

| <b>Boundary</b>     | <b>Boundary Condition</b>                                       | <b>Equation</b>                                                 | <b>Use</b>                                                                                                    |
|---------------------|-----------------------------------------------------------------|-----------------------------------------------------------------|----------------------------------------------------------------------------------------------------|
| Wall                |                                                                 |                                                                 |                                                                                                    |
|                     | No-slip (default)                                               | $\mathbf{u} = 0$                                                | Used to specify that the<br>velocity at a wall is zero.                                                                                                    |
|                     | Sliding Wall                                                    | $\mathbf{u} = \mathbf{u}_{w}$                                   | Used for a moving wall. You<br>must specify the velocity of<br>the wall.                                                                                                    |
| <b>Fluid Inlet</b>  |                                                                 |                                                                 |                                                                                                    |
|                     | Inflow/Outflow<br>boundary condition of<br>velocity             | $\mathbf{u} = -\mathbf{n}u_0$ or<br>$\mathbf{u} = \mathbf{u}_0$ | Used for a constant velocity<br>with u=constant or a velocity<br>specified by an equation such<br>as $u = a\left(1 - \left(\frac{r}{R}\right)^2\right)$ . The                                                                            |
|                     |                                                                 |                                                                 | unit vector n is normal to the<br>surface                                                                                                    |
|                     | Pressure, No viscous<br><b>Stress</b>                           | $p = p_0$ and<br>$\eta(\nabla u + (\nabla u)^T)\mathbf{n}$      | For this condition the inflow<br>of fluid must be perpendicular<br>to the boundary                                                                                                    |
| <b>Fluid Outlet</b> |                                                                 |                                                                 |                                                                                                    |
|                     | Velocity                                                        | $\mathbf{u} = -\mathbf{n}u_0$ or                                | Becareful not to overspecify                                                                                                    |
|                     |                                                                 | $\mathbf{u} = \mathbf{u}_0$                                     |                                                                                                    |
|                     | Pressure, No viscous<br><b>Stress</b>                           | $p = p_0$ and<br>$\eta(\nabla u + (\nabla u)^T)\mathbf{n}$      | For this condition the outflow<br>of fluid must be perpendicular<br>to the boundary                                                                                                    |
| Axis of<br>Symmetry |                                                                 |                                                                 |                                                                                                    |
|                     | Slip/Symmetry<br>condition                                      | $\mathbf{u} \cdot \mathbf{n} = 0$                               | This boundary condition<br>states that there is no velocity<br>perpendicular to an area or<br>surface. This is used mainly<br>in cases where there is<br>symmetry. For example in<br>pipe flow this is the boundary<br>condition at r=0. |
|                     | Outflow/Pressure<br>boundary condition                          | $p = p_0$                                                       | Used when pressure is known                                                                                                    |
|                     | Normal flow/Pressure<br>or "straight-out"<br>boundary condition | $\mathbf{u} \cdot \mathbf{t} = \mathbf{0}$ and $p = p_0$        | This is used for fully<br>developed flow in which the<br>flow is only perpendicular to<br>the area.                                                                                                    |

**Table 1: Summary of Common Boundary Conditions for Fluid Flow** 

More information about the Navier-Stokes Application Mode can be found in the Modeling Guide, Fluid Mechanics Chapter. To to Help, Help Desk (HTML/PDF). Choose Modeling Guide and then Fluid Mechanics.

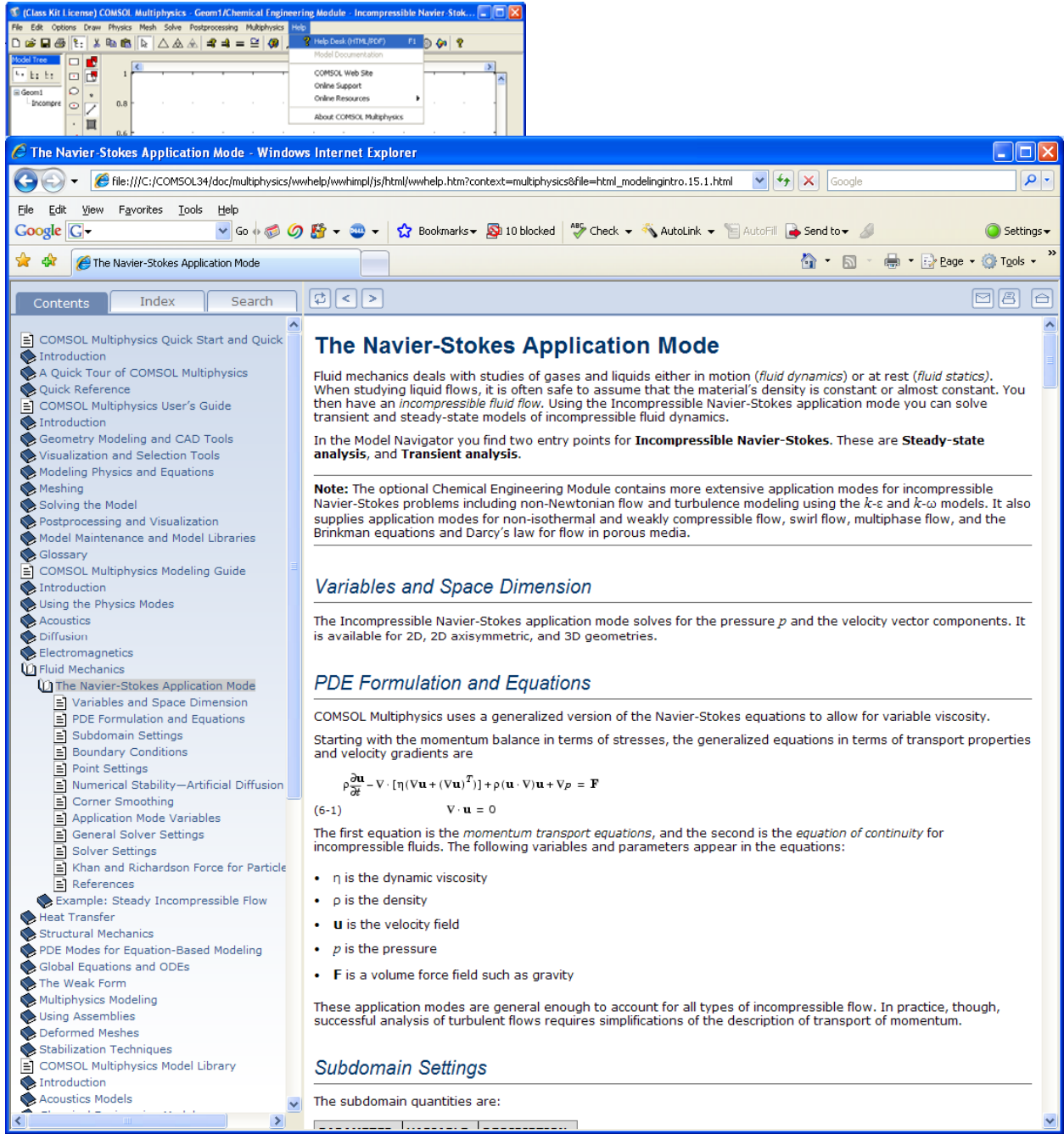

The following is a simple example of use of the Incompressible Navier-Stokes application mode in the Chemical Engineering Module. It will acquaint you with the different menus and operations, as well as provide a study of developing laminar flow.

## **Steady-State Flow Between Parallel Plates**

In this problem you will model the steady-state flow of a fluid that is being pumped through 2 vertical plates, with infinite width and having a spacing of 0.02 m as shown in the adjacent figure. The vertical direction coordinate is y and the horizontal direction coordinate is x. The fluid is not water and it has a uniform inlet velocity of  $2\times10^{-2}$  m/s, viscosity of 0.01 kg/(m s) and density of 1000 kg/m<sup>3</sup>. The effect of gravity will be ignored for this problem. (**The usual practice with accounting for gravity in pump problems is to combine it into the pressure term**).

- 1. The initial part of this problem will be to specify a uniform velocity of 0.02 m/s at the entrance of the plates and determine a velocity profile. This problem will show a uniform velocity profile that transitions into fully developed flow which is a parabolic velocity profile. Formulate a momentum balance for this problem and obtain the analytical solution for the velocity profile.
- 2. In the second part of this problem you will specify a pressure drop and then calculate a velocity profile. In this case the velocity profile will be fully developed from the start of the geometry.

## **Modeling using the Graphical User Interface**

- 1. Start COMSOL Multiphysics
- 2. In the **Model Navigator** , click the **New** page
- 3. Select the 2-dimension problem set of equations equations
- 4. Select **Chemical Engineering Module**, **Momentum Transport**, **Incompressible Navier-Stokes**, Steady-state analysis
- 5. Take note of the variables: u, v and ρ. The variable u is in the x direction and the variable v is in the y direction for this 2 diemsional problem.
- 

dienisional problem.<br>
6. Click **OK.**<br> **b** Variables used u, v and ρ.

Number of

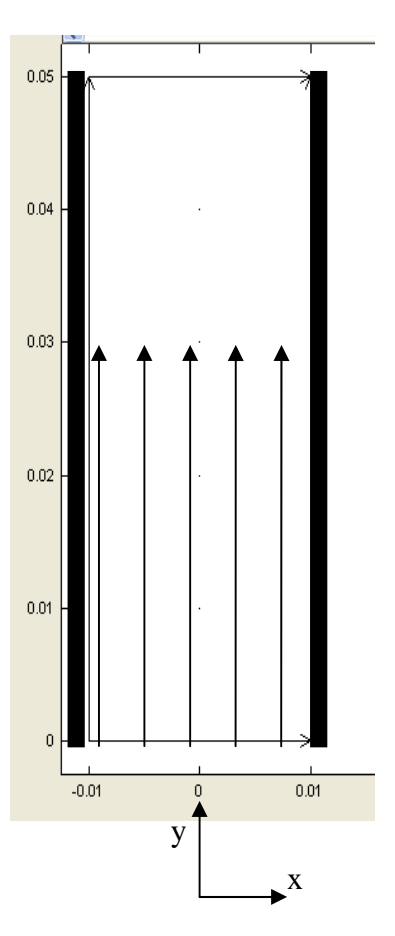

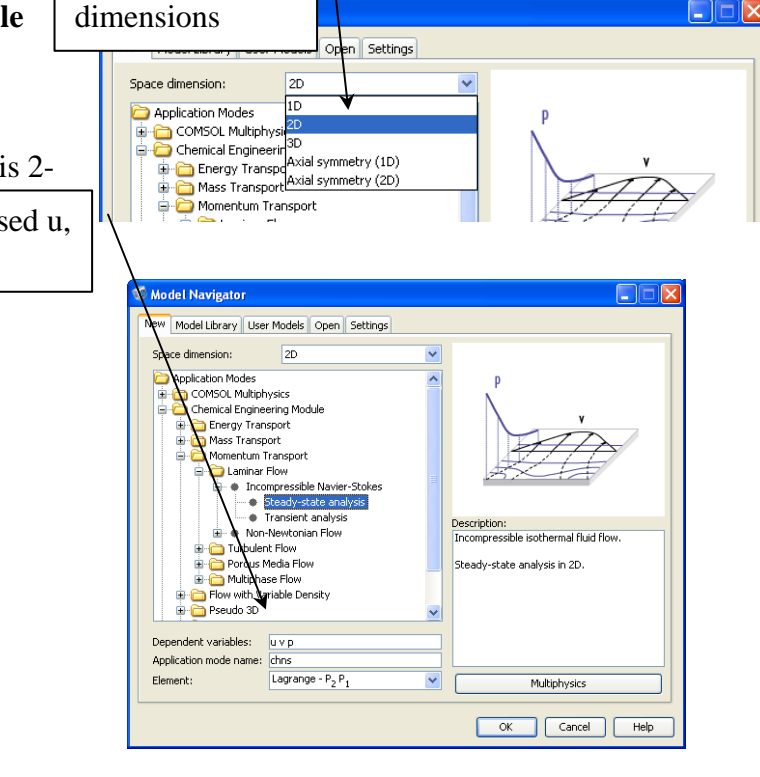

OF

# *Options and Settings*

The first step in the modeling process is to create a temporary database for the input data. The module suggests units in SI and expects you to use consistent set of units. In this case, all units are SI units. Define the following constants in the **Constants** dialog box in the **Option** menu. Note this is not water and it has a uniform inlet velocity of  $2\times10^{-2}$  m/s, viscosity of 0.01 kg/(m s) and density of  $1000 \text{ kg/m}^3$ . **Table 2: Constants** 

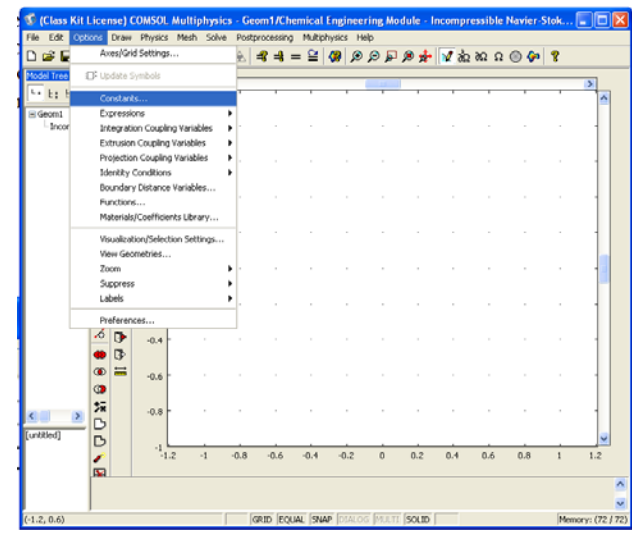

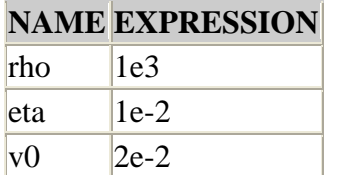

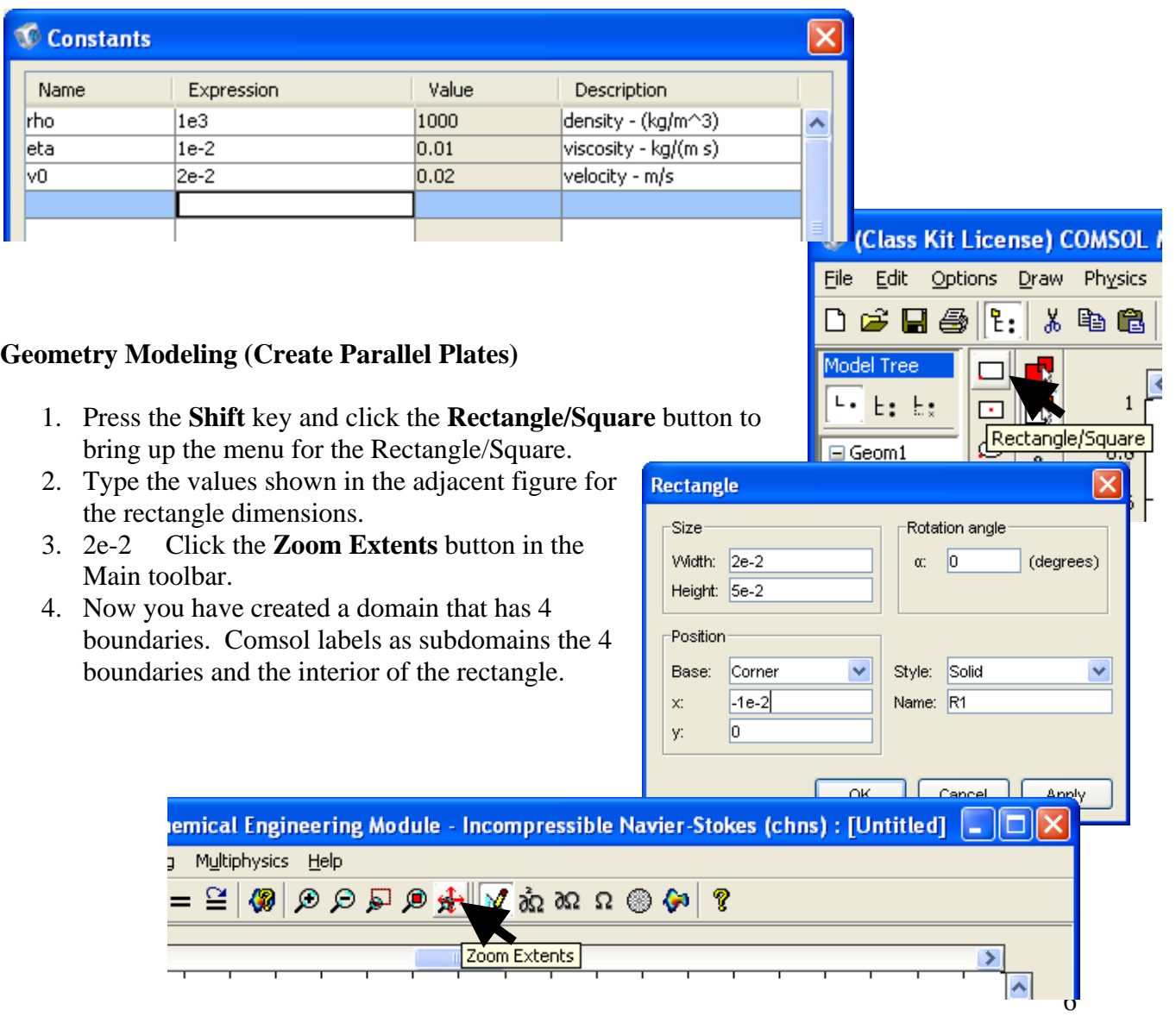

#### *Subdomain Settings*

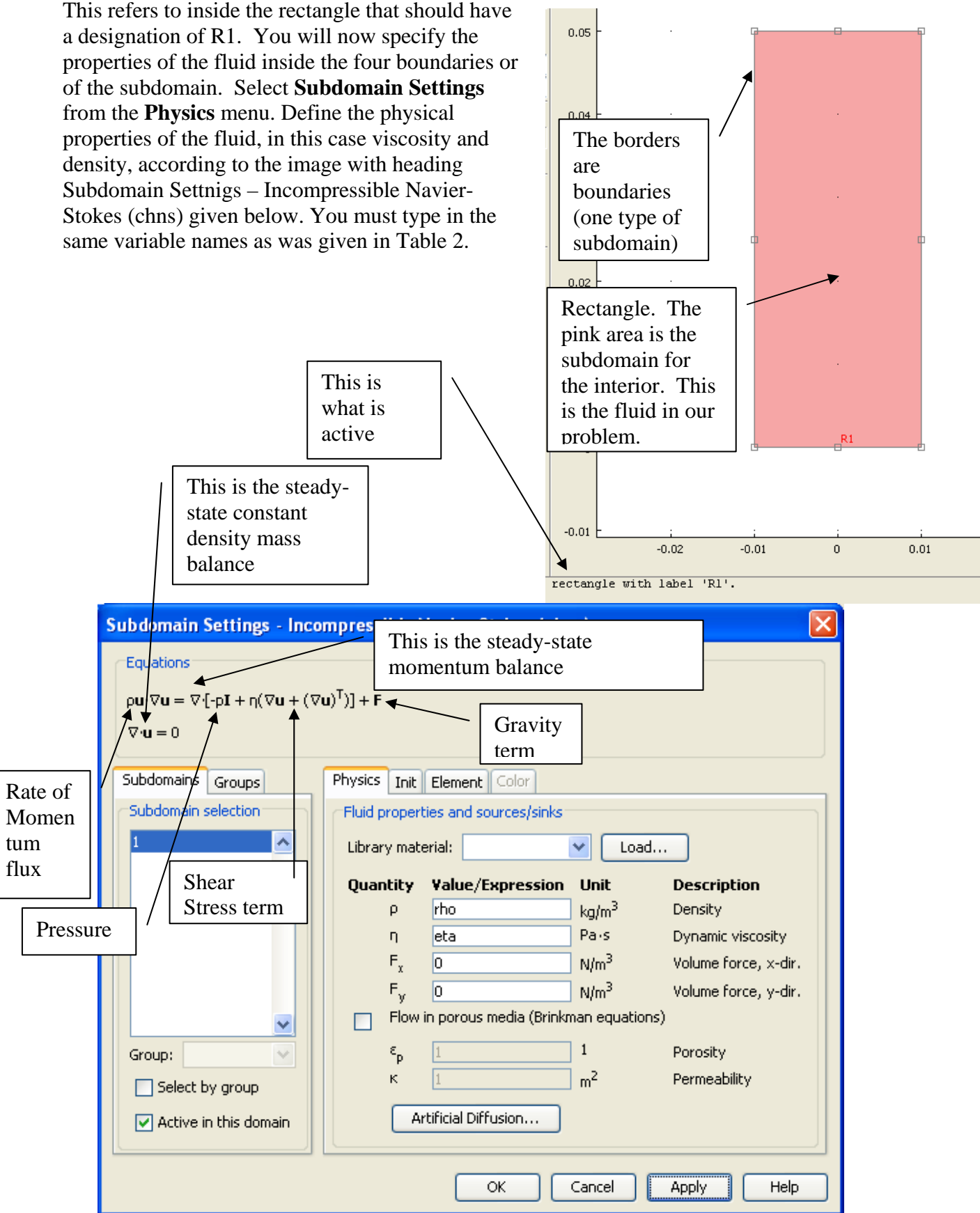

## *Boundary Conditions*

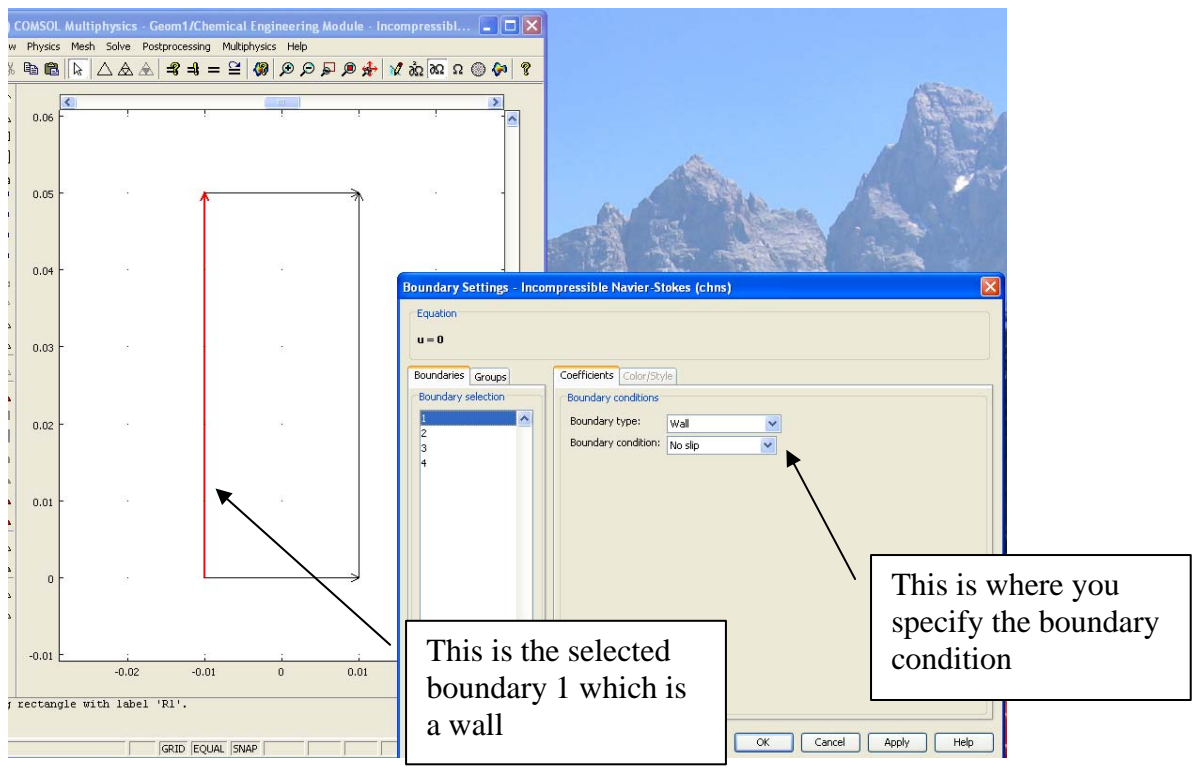

Select **Boundary Settings** from the **Physics** menu and enter the boundary conditions according to the following table:

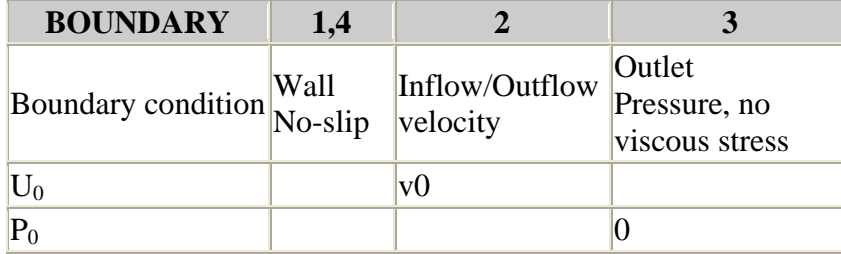

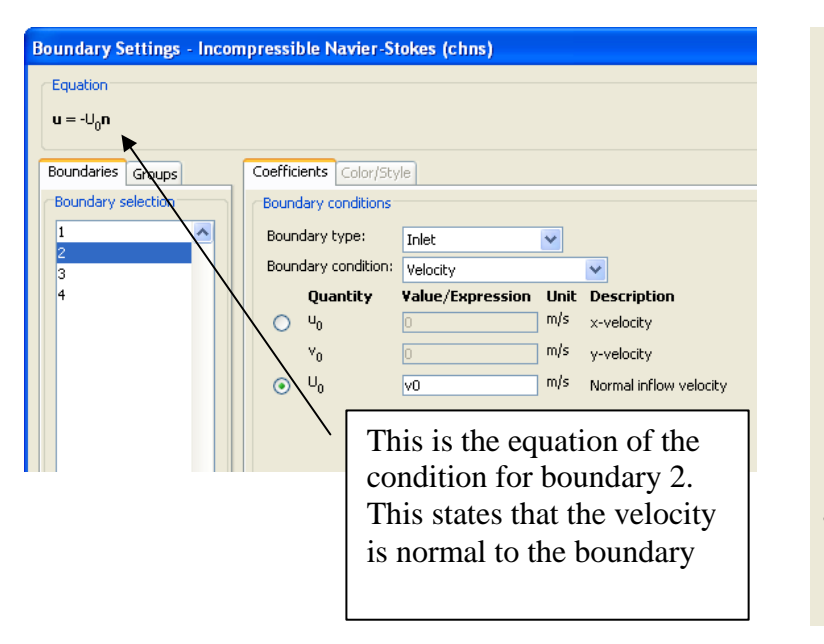

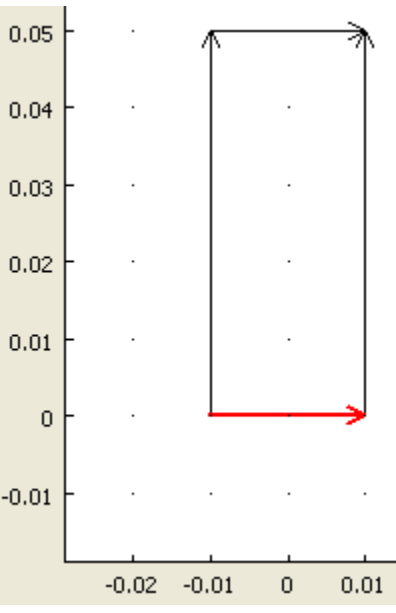

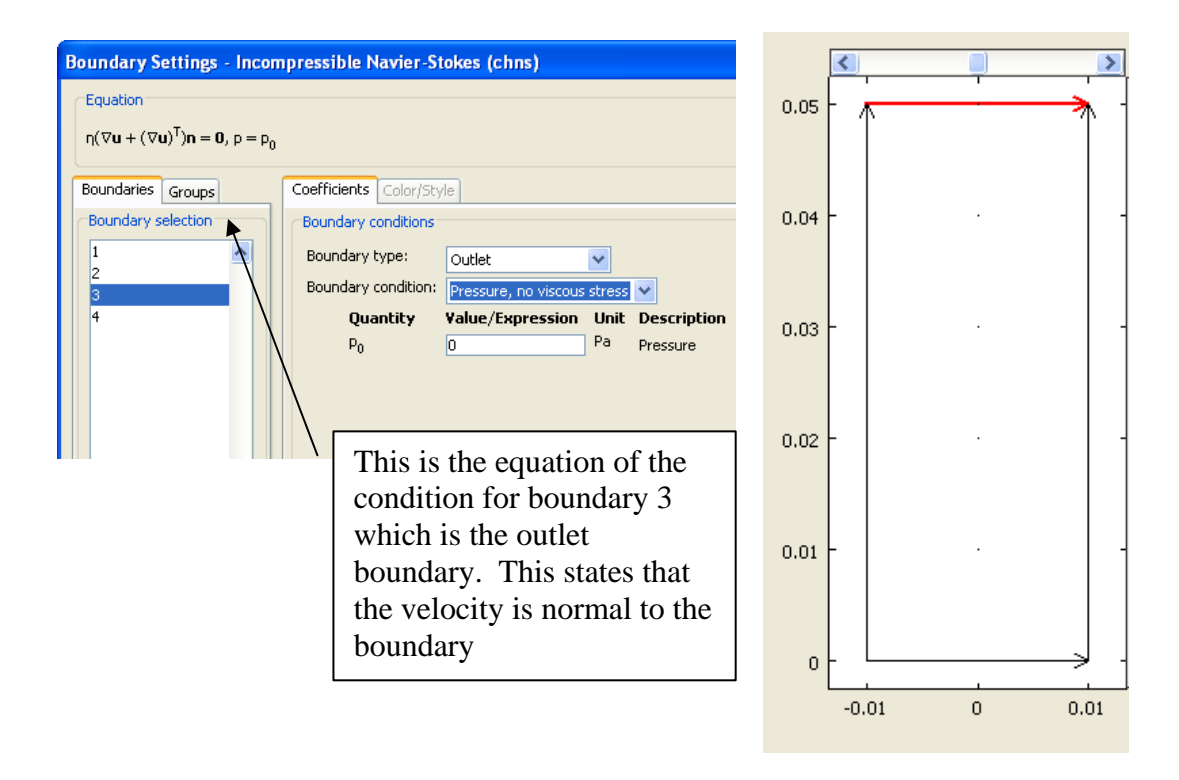

Why do you have to specify a boundary condition for the outlet? Remember that COMSOL uses a finite element method to obtain numerical results. This means that the solution is a set of numbers. When we integrated the equation we came up with another equation. In this regard the pressure derivative is an additional equation and requires an additional specification. This specification is to set the outlet pressure to 0 Pa gauge.

## *Mesh Generation*

Select the mesh generation button or select Mesh and then Initialize Mesh. Later you can return to this to either make the mesh size smaller (Refine Mesh) for the entire subdomain (rectangle) or select a small portion of the subdomain where the velocity is changing rapidly and make that mesh size smaller. Remember the more elements the longer it will take the computer to solve the problem.

Refine only the

by the mouse

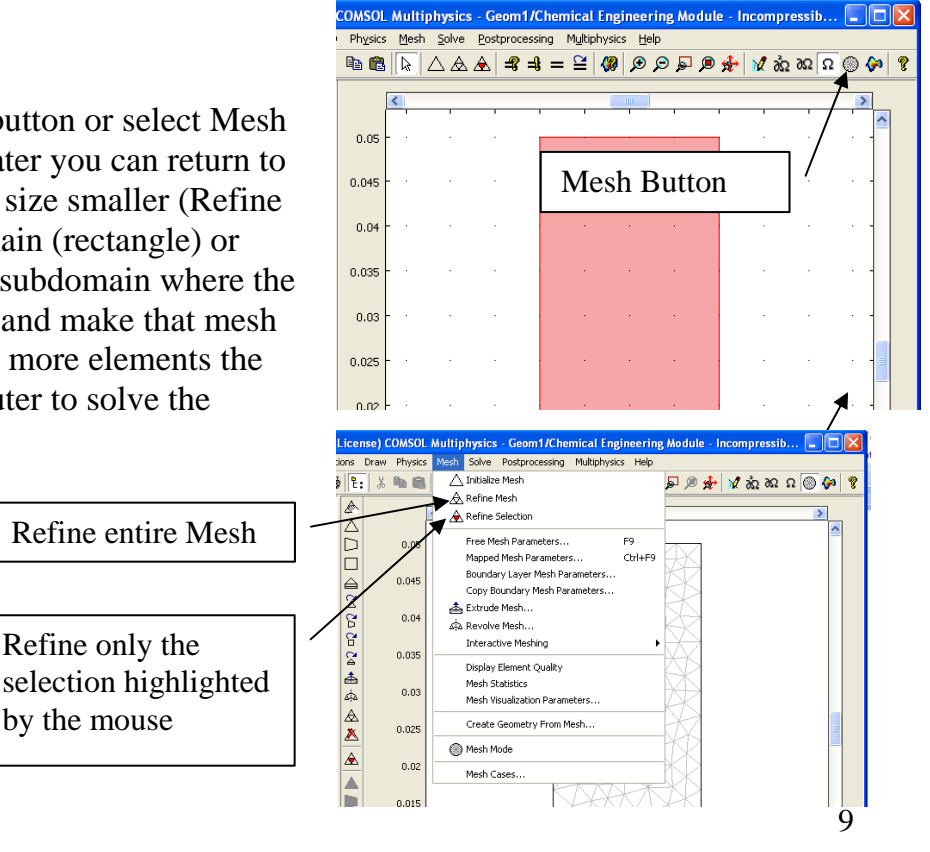

## *Computing the Solution*

Click the **Solve** button in the Main toolbar.  $\heartsuit$  (Class Kit License) COMSOL Multiphysics - Geom1/Chemical Engineering Module - Incompressible Navier-Stoke...  $\Box$ File Edit Options Draw Physics Mesh Solve Postprocessing Multiphysics Help  $\mathbf{P} \otimes \mathbf{E} \otimes \mathbf{R} \otimes \mathbf{R} \otimes \mathbf{$ Model Tree </del> **Solve** ⋝ l⊢ E: E: Δ  $\overline{\phantom{a}}$ D  $0.05$ Geom1 Incompre  $\Box$ Solve Button ≙  $0.045$  $\boxtimes$ βŚ,  $0.04$ ទូ

## *Postprocessing and Visualization*

The default figure shows the velocity field, which is the absolute value of the velocity vector. In this graph notice that the flow transitions from a uniform velocity at  $y=0$  and a full developed velocity profile. Determine at what y distance the velocity profile can be considered fully developed. Explain your answer.

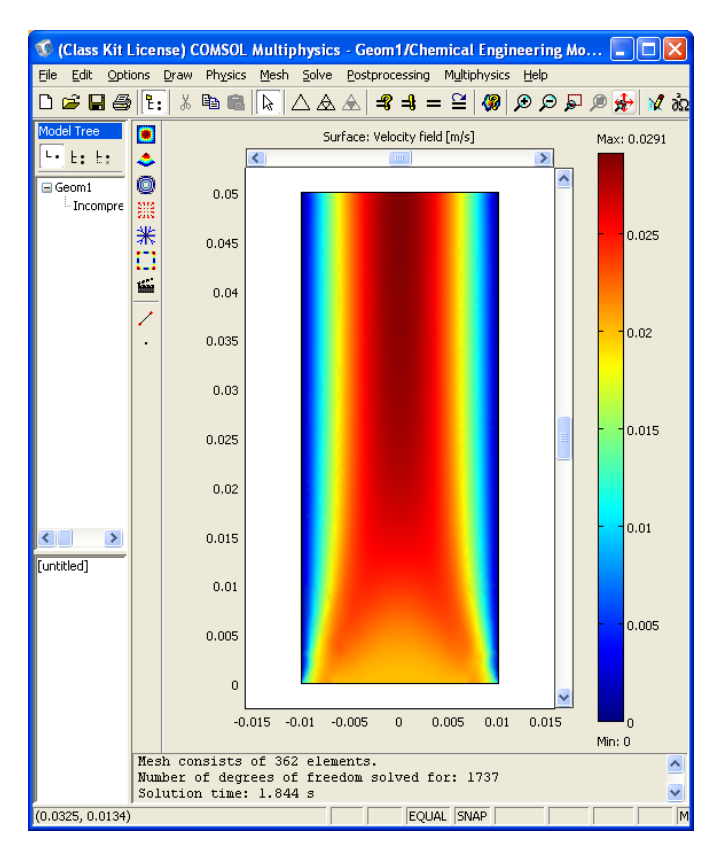

Add arrows showing the magnitude and direction of the velocity. Do the following

- 1. Select Postprocessing
- 2. Plot Parameters
- 3. Choose the Arrow tab
- 4. Click on Arrow Plot.

5. Or just click on the Arrow plot box

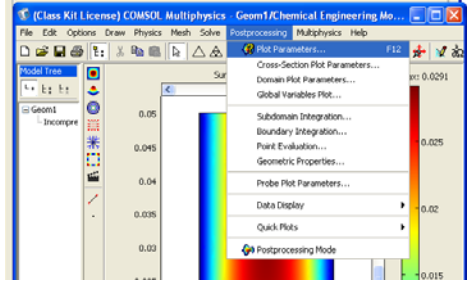

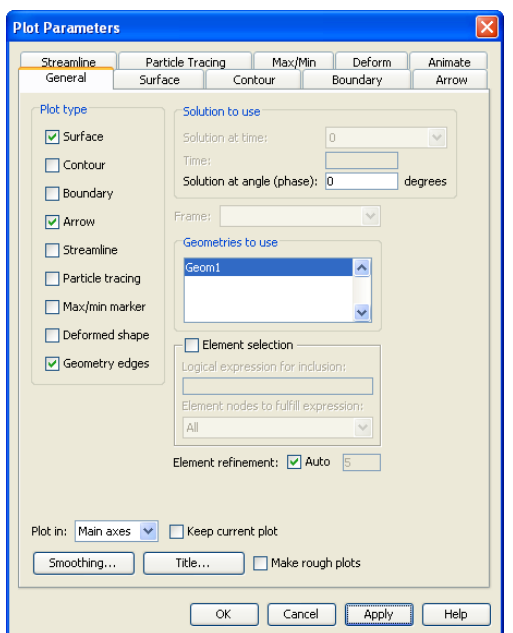

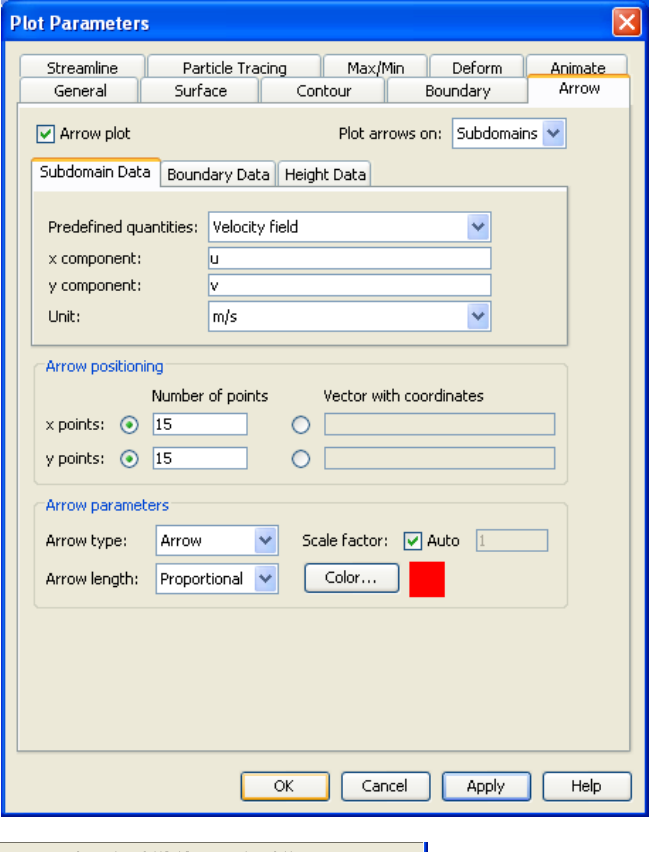

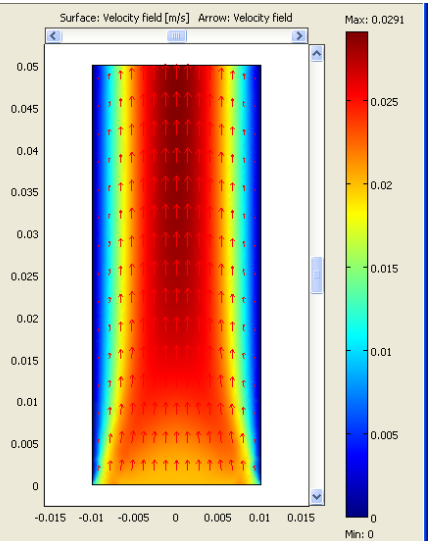

It is also possible to create cross-sectional plots of the velocity along horizontal lines at different positions along the channel.

- 1. Select **Postprocessing**
- 2. Select **Cross-Section Plot Parameters**
- 3. Select **Line/Extrusion plot** as **Plot type**.
- 4. Click the **Line/Extrusion** tab.
- 5. The **y-axis data** is by default set to **Velocity field.**
- 6. Select x as the x-axis data from the drop down menu.
- 7. Set the **Cross-section line data** according to the table below:

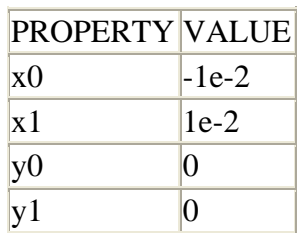

**Cross-Section Plot Parameters** General Line/Extrusion Point C Line/Extrusion plot Plot type: ⊙ Line plot ◯ Extrusion plot y-axis data: Predefined quantities: Velocity field  $\checkmark$ Expression: U chns Linit:  $|m/s$  $\checkmark$ x-axis data: Cross-section line data:  $x0:$  -1e-2  $x1:$  1e-2  $\odot$  x  $\checkmark$  $y0: 0$  $y1: 0$ Expression...  $\circ$ Line resolution: 200 Multiple parallel lines Vector with distances Number of lines ◎ linspace(0.00, 0.05,9)  $O<sub>5</sub>$ **Line Settings** Line Settings... Line color: Cycle  $\Box$ Color...  $\checkmark$ Line style: Solid line  $\overline{\mathbf{v}}$ OK Line marker: None v  $\nu$  Legend OK Cancel

> $\circledast$  FEMLAB - Geom1/Chemical Engineering Module - L...  $\Box$   $\Box$   $\times$ File Edit Options Draw Physics Mesh Solve Postprocessing Multiphysics Help  $\mathbb{Q} \left( \begin{array}{ccccc} \mathbb{Q} & \mathbb{Q} &$

> > Max: 0.0297

0.025

 $0.02$ 

Surface: Velocity field

 $\bullet$ 

 $\frac{1}{\frac{1}{2}}$ 

■ 米口

Ë Í

 $0.05$ 

 $0.04$ 

 $0.03$ 

- 8. Select the **Multiple parallel lines** check box.
- 9. Select the **Vector with distances** button and type linspace(0.00,0.05,9) in the **Vector with distances** edit field. The linspace command will create an equidistant vector from 0.00 m to 0.05 m with 9 steps.
- 10. Select Line Settings and click on the Legend box
- 11. Go back to the General tab
- 12. Click on Title/Axis ButtonAdd a title: Velocity Profile: Uniform Inlet Velocity
- 13. Click **OK**.

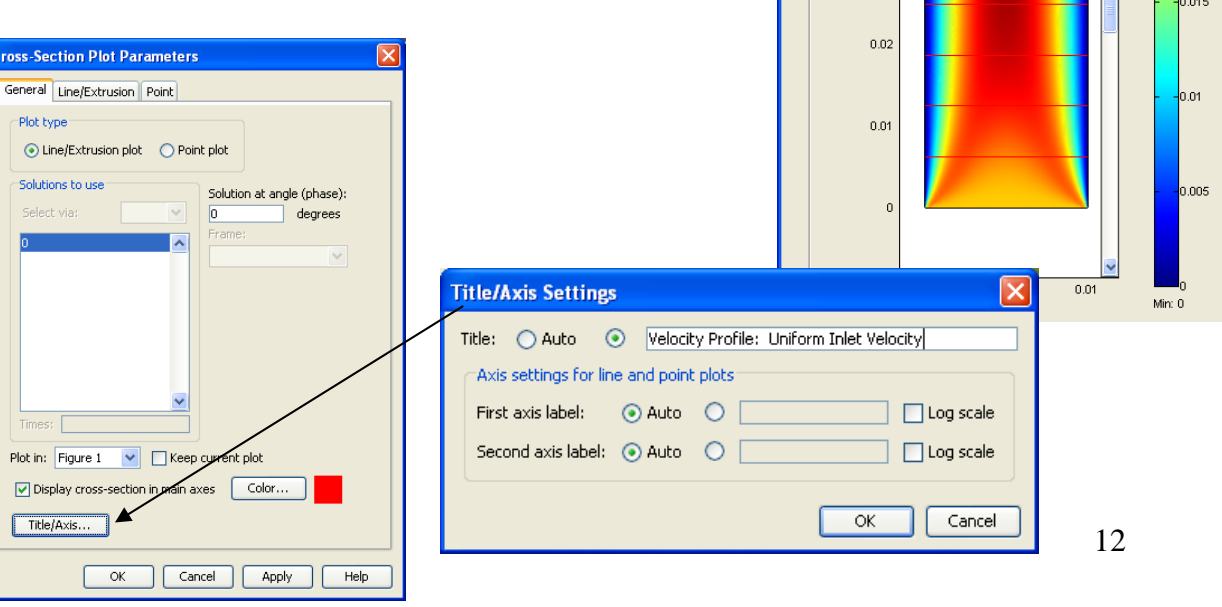

This gives a plot in which velocity is on the y axis and the width of the plate is on the x-axis. Each curve starting with the blue line corresponds to a given distance in the flow direction (y direction). Notice the appearance of the horizontal red lines on the original post process contour solution plot shown above. These lines are the 9 cross sections that were requested.

The resulting plot shows how the velocity profile develops along the main direction of the flow.

At the outlet, we can see that the flow appears nearly to be fully developed and is a parabolic velocity profile. To refine the solution at the initial boundary, you can refine the mesh and then solve again.

The plot below was produced by selecting the button refine selection and then dragging your mouse over the mesh in the entrance region of the slot. Also if you wish to visually compare plots you need to Notice how the problem with the discontinuity reduces.

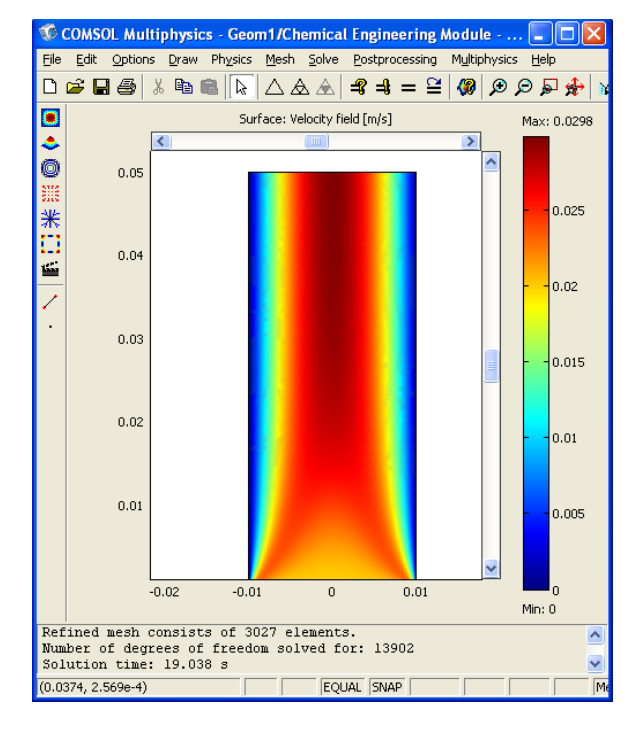

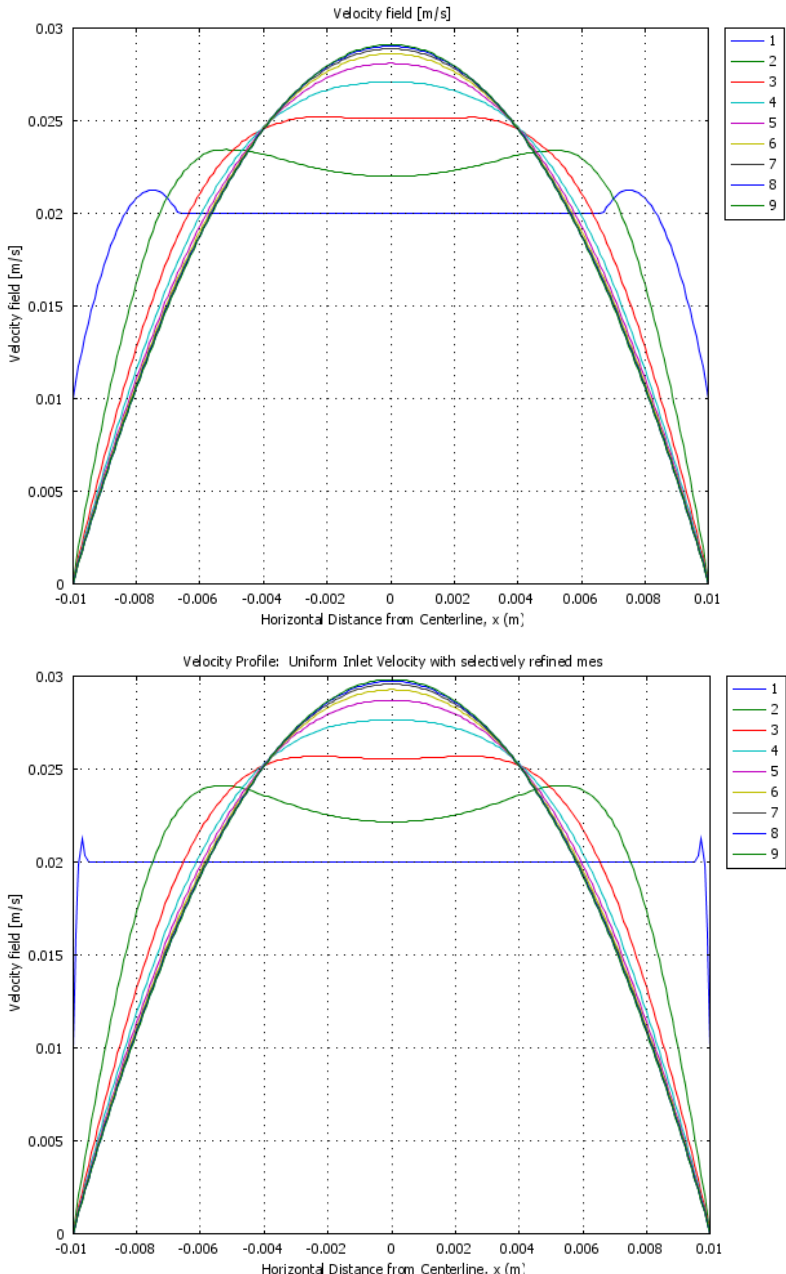

#### **Exporting data to excel**

You can export this data to excel in a number of ways. From the postprocessing user interface you can save the data to a text file or you can use the commands **File>Export>Postprocessing Data**.

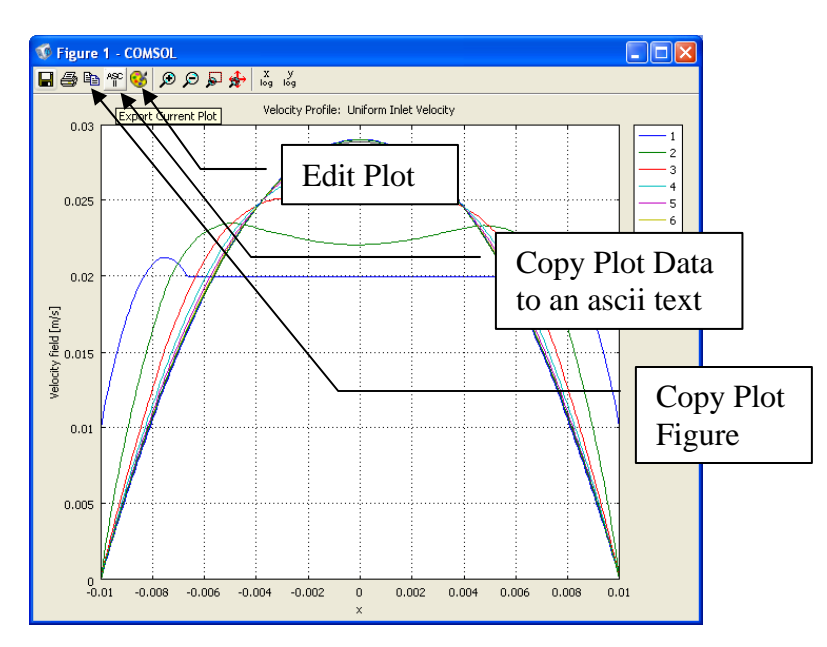

- 1. Make an additional plot in excel comparing the analytical solution to the fully developed flow profile in this solution. You will only need one of the COMSOL solutions. Which solution plotted is a fully developed solution? (e.g. at what y value is the flow fully developed?)
- 2. Once you have decided what should be the fully developed flow solution, then make a second plot by first selecting a New figure and clicking the box "Keep current plot." For this new plot you should only plot the fully developed flow profile. Go the the Line/Extrusion tab and remove the multiple parallel

image on this page would be the inlet flow velocity (y0=0 and  $y1=0$ ). This is not the fully developed flow profile!

3. *Exporting the Current COMSOL Plot to a File* There are several methods to export the data to a text file that can be imported into a spreadsheet. I recommend using the short cut button. The short cut button is located on the Figure 1 plot of Comsol shown above. Save this data as a text file and then import it into a spreadsheet.

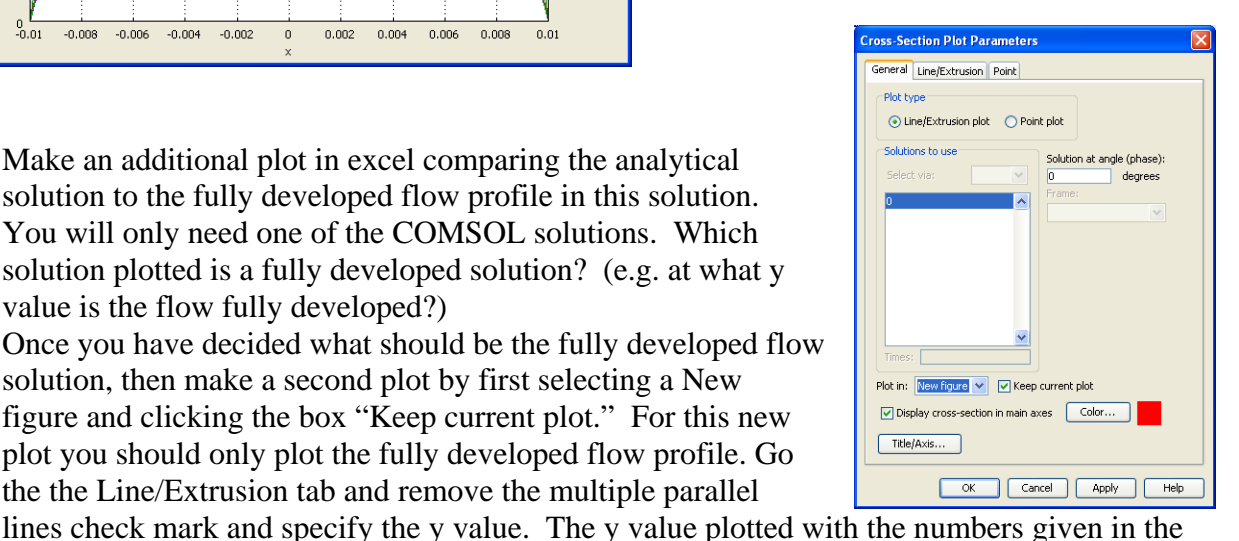

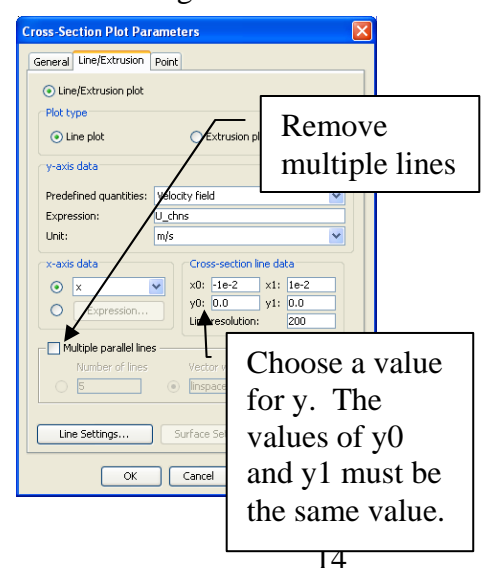

- $\text{a}$  , and  $\text{a}$ Book1 - Microsoft Exce 4. Open the text file. The data will be in the following form: x,y coordinates for each time Looking **B** lecture  $-9-2$ **STE** that is given in the legend of the Comsol My Recent Size Type = Date M Seners<br><sup>1</sup> Row beb Fåe Folder<br>15 KB Text Docum Figure 1 plot. You will need to open this data **B** Desktop en narallel plates tyt  $\Box_{Dcomments}^{My}$ with an excel spreadsheet. Make sure you are  $\mathbb{R}^{\mathsf{Ny}}_{\text{Computer}}$ searching for a \*.txt file in the Files of type: My Network line. 5. Next a Text Import Wizard will open. Select fixed width and then Next. Check to see that the data is being imported in two columns by The state of the control of the control of the state of the state of the state of the state of the state of the state of the state of the state of the state of the state of the state of the state of the state of the state scrolling down with the scroll bar and then Tools  $-$ Cancel press Finish. Text Import Wizard - Step 1 of 3  $\sqrt{2|\mathbf{x}|}$ The Text Wizard has determined that your data is Delimited If this is correct, choose Next, or choose the data type that best describes your data Original data type Choose the file type that best describes your data: On Delimited contracters such as commas or tabs separate each field.<br>○ Delimited characters such as commas or tabs separate each field.<br>◎ Fixed width characters aligned in columns with spaces between each field. File grigin: 437 : OEM United States Start import at row: 1 Preview of file E:\HeskethDrive\Courses\ProcessFluidTransport\lec...\flow between parallel plates.txt. 1 & Coordinates  $\begin{array}{r} \hline 2 - 0.01 \\ \hline 2 - 0.01 \\ \hline 3 - 0.009899497 \\ \hline 4 - 0.009798994 \\ \hline 5 - 0.0096984925 \end{array}$  $2.2429045R - 9$ 2.24250488-5<br>6.2617054K-4<br>0.0012448011<br>0.0018559074  $\ddot{\phantom{1}}$ The second column contains the velocity values. The maximum First column (Column A) are the x velocity is at 0.0297 m/s in this coordinates. These should start at -  $\mathbf{\overline{x}}$  flow between parallel plat...  $\mathbf{\mathbb{R}}$  flow bet 0.01 m and end at 0.01 m This is the last velocity  $\Delta$ 1  $\mathbf{F}$  $A$  $\mathbf{R}$  $\epsilon$  $B$ value at 0.01 m. Notice 196 0.009497 0.00306 97 -4.52E-04 0.029632 A B Ċ 98 -3.52E-04 0.029658 197 0.009598 0.002463 that it is not zero because  $\mathbf{1}$ % Coordinates 198 0.009698 0.001858 99 -2.51E-04 0.029678 of numerical errors 199 0.009799 0.00124  $\overline{2}$  $-0.01$  2.24E-09 100 -1.51E-04 0.029693 200 0.009899 6.27 04 101 -5.03E-05 0.0297  $\overline{3}$  $-0.0099$  6.26F-04 102 5.03E-05 0.029702 201 0.01 2.26E-09  $\overline{a}$  $-0.0098$   $0.001245$ After the data are given 103 1.51E-04 0.029693 202 % Elements (lines)  $\overline{5}$ 104 2.51E-04 0.029679  $203|1$  $-0.0097$  0.001856  $2<sub>4</sub>$ information on the  $204$  2 105 3.52E-04 0.029659  $6\overline{6}$  $-0.0096$   $0.00246$ 106 4.52E-04 0.029633  $2053$ number of elements  $\overline{7}$  $-0.0095$  0.003056 107 5.53E-04 0.029602  $2064$ 5 used. We do not use  $\bf 8$  $-0.0094$  0.003644 108 6.53F-04 0.029565<br>**K 4 P H** flow between 4  $\frac{2075}{11}$  +  $\rightarrow$  H  $\frac{6}{1}$  flow betwee  $\frac{1}{1}$  $\blacktriangleright$  T  $\blacktriangleright$   $\blacksquare$ 9  $-0.0093$   $0.004226$ this for the plot **Bill Dill** 用门 [100
- **6.** You should now have 2 columns of data in the spreadsheet. The data in the column A is the distance coordinate in meters and the data in column B is the velocity in m/s. If you are exporting more than one data set, (which you should not do for this exercise – but may do in later problems) then each data set corresponds to a new value of y in your Comsol plot.

#### **Problem 2: Fully developed flow between 2 parallel plates**

In this problem we will assume that the flow is fully developed at the inlet of the volume. You will then specify the inlet pressure and obtain a velocity profile. To do this you will need to calculate the pressure drop by hand.

The solution given in many text books for this

problem is 
$$
v_y = -\frac{\delta^2}{2\mu} \frac{dp}{dy} \left( 1 - \left( \frac{x}{\delta} \right)^2 \right)
$$

The maximum velocity is given as

$$
v_{y_{\text{max}}} = -\frac{\delta^2}{2\mu} \frac{dp}{dy}
$$
 which occurs at the center of the

channel  $x = 0$ . Using the maximum velocity of

the fully developed flow from your previous simulations and physical properties and dimensions calculate the pressure drop.

Use this value of pressure to specify the inlet boundary condition. Remember to convert pressure drop into pressure.

For the outlet boundary condition there is a special setting:

Adjust your pressure drop for a distance of 1.05 m and then use a gauge pressure with the outlet pressure at zero

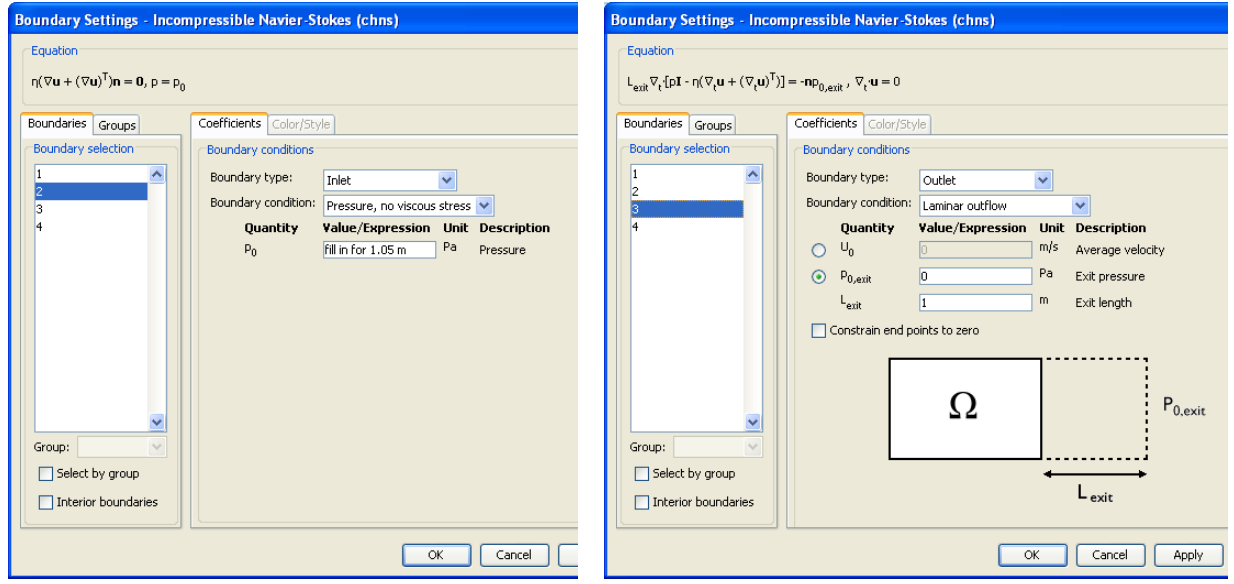

Since this is not a fully developed flow for the entire channel you should examine where the flow is fully developed.

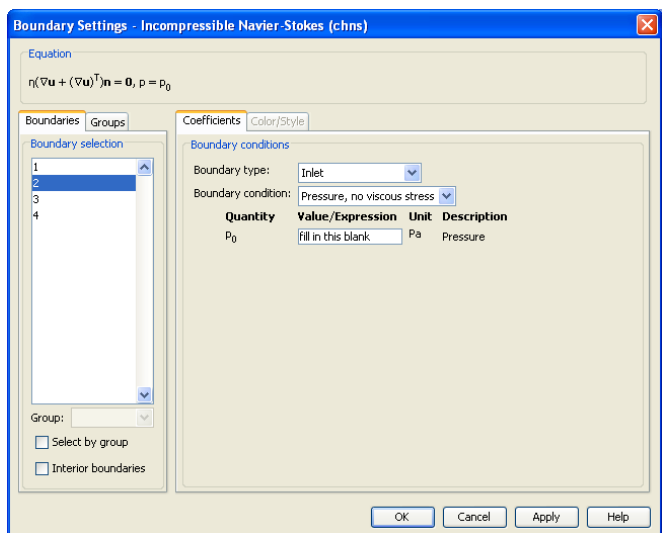

#### **Plot the pressure profile using the surface plot pressure and a Cross section plot.**

Explain why there is a difference between the finite element method solution (COMSOL) and the analytical solution.

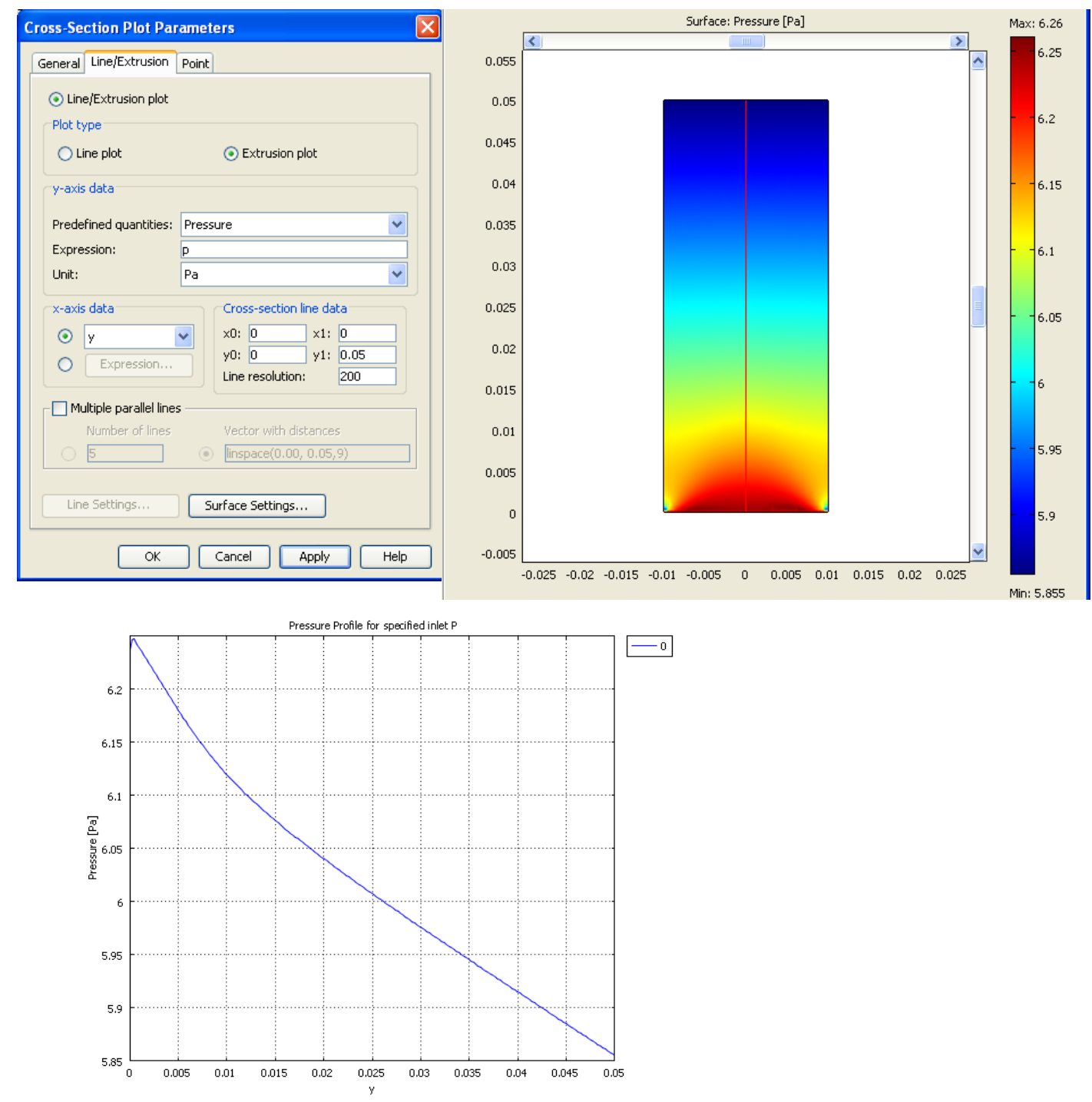

Comment on why this plot is not a straight line.

If you wanted a fully developed flow entering the inlet and leaving the outlet then you would need to change you inlet boundary condition and recalculate your needed inlet pressure.

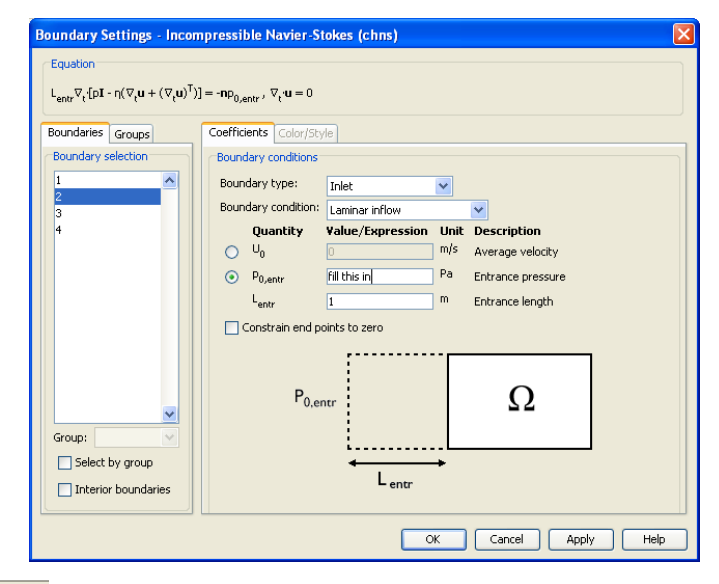

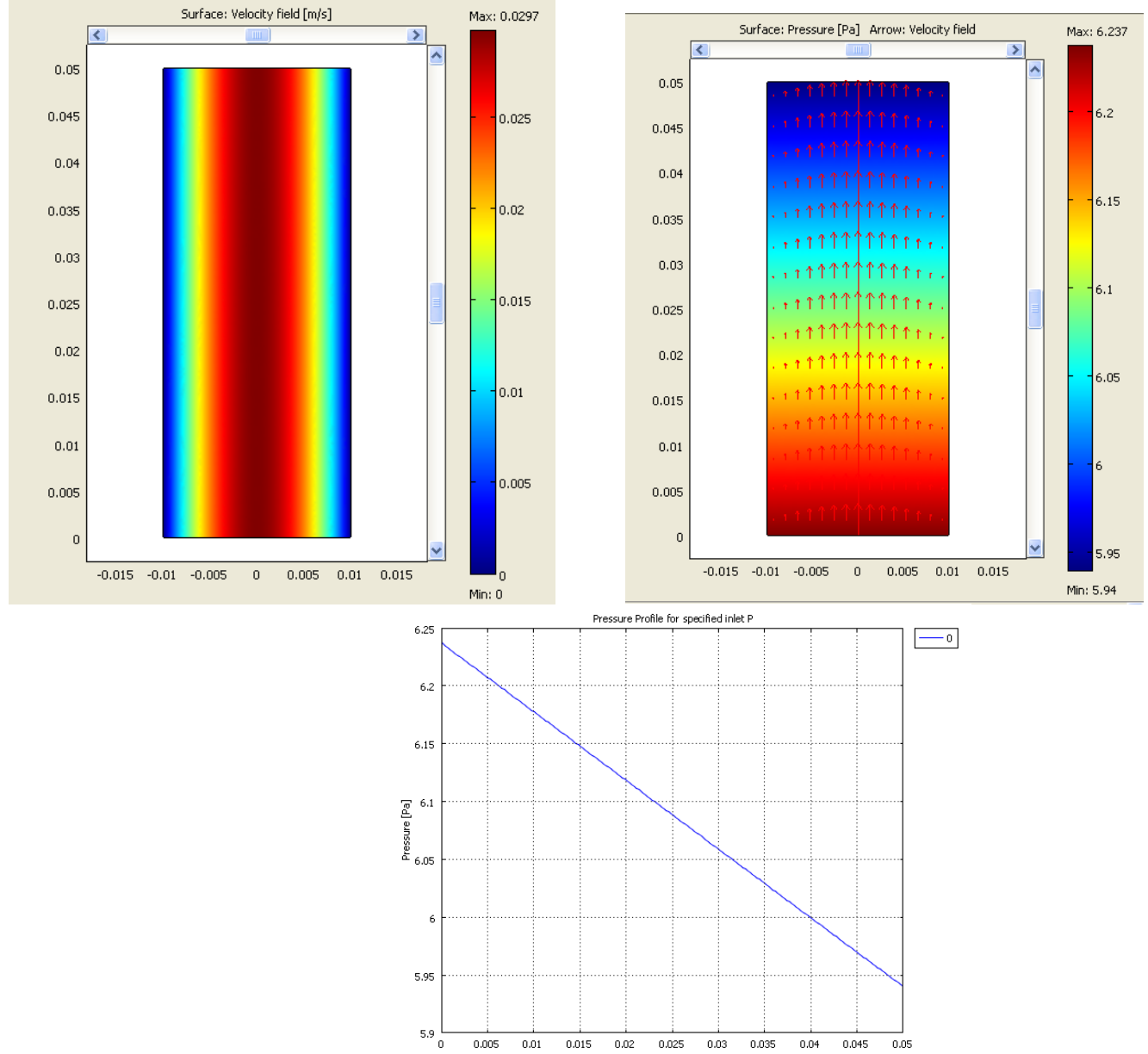

#### **Laminar Flow – Falling film**

Now solve a problem using a gravity term. In this case you will simulate a vertical plate with liquid flowing down the plate. You have no applied pressure terms, but you will use a force term. Compare your simulation to an analytical solution that you obtain from first principles using an excel plot. Show this derivation.

### *Geometry*

Change your geometry so that the film thickness is 0.002m and the length of the plate is 0.01 m. Set the free film at  $x = 0$  and the wall at  $x = 0.002$  m. Use the Draw mode button which is a triangle and

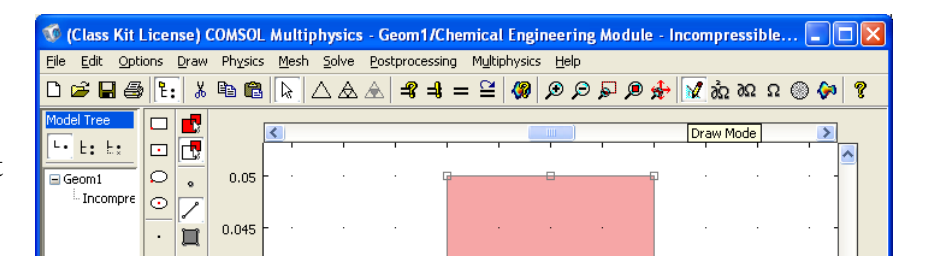

 $\sqrt{a}$   $\frac{1}{2}$   $\frac{1}{2}$   $\frac$ 

pencil.  $\boxed{\text{DeymModel}}$  Then double click on the figure and make the rectangle smaller. Also place the orgin (corner of the rectangle) at point 0,0.

#### **Mesh**

Re-grid your new geometry by first selecting the Mesh button, then initialize the mesh and then perform at least one additional Mesh refinement.

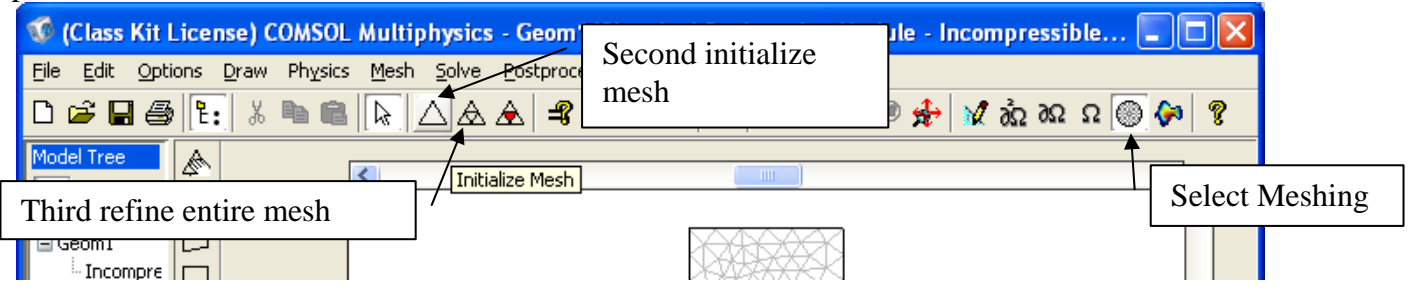

## *Subdomain Settings*

The volume force vector,  $F = (F_x, F_y, F_z)$ , describes a distributed force field such as gravity. The unit of the volume force is force/volume. In this model you will need a force per area term which operates in the negative y-direction. Add a g=9.81 m/s<sup>2</sup> to your constants. Your flow will now be downward which is opposed to the y-direction

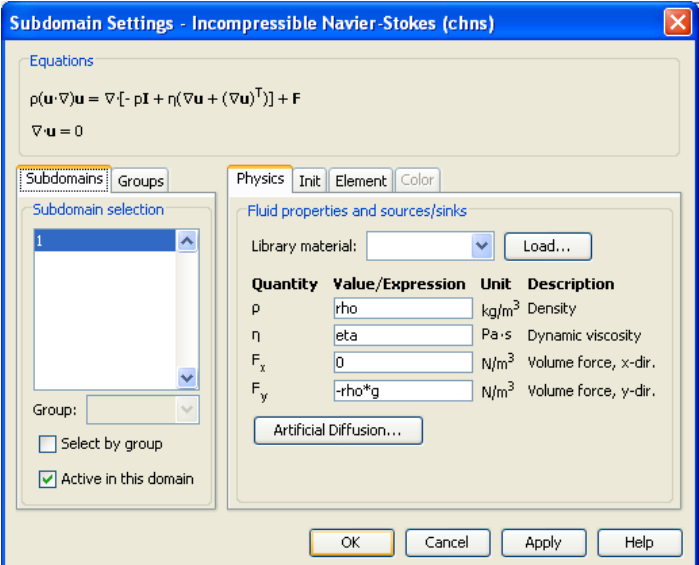

# *Boundary Conditions*

The following boundary conditions will result in a fully developed flow from the inlet to the outlet. Select **Boundary Settings** from the **Physics** menu and enter the boundary conditions according to the following table:

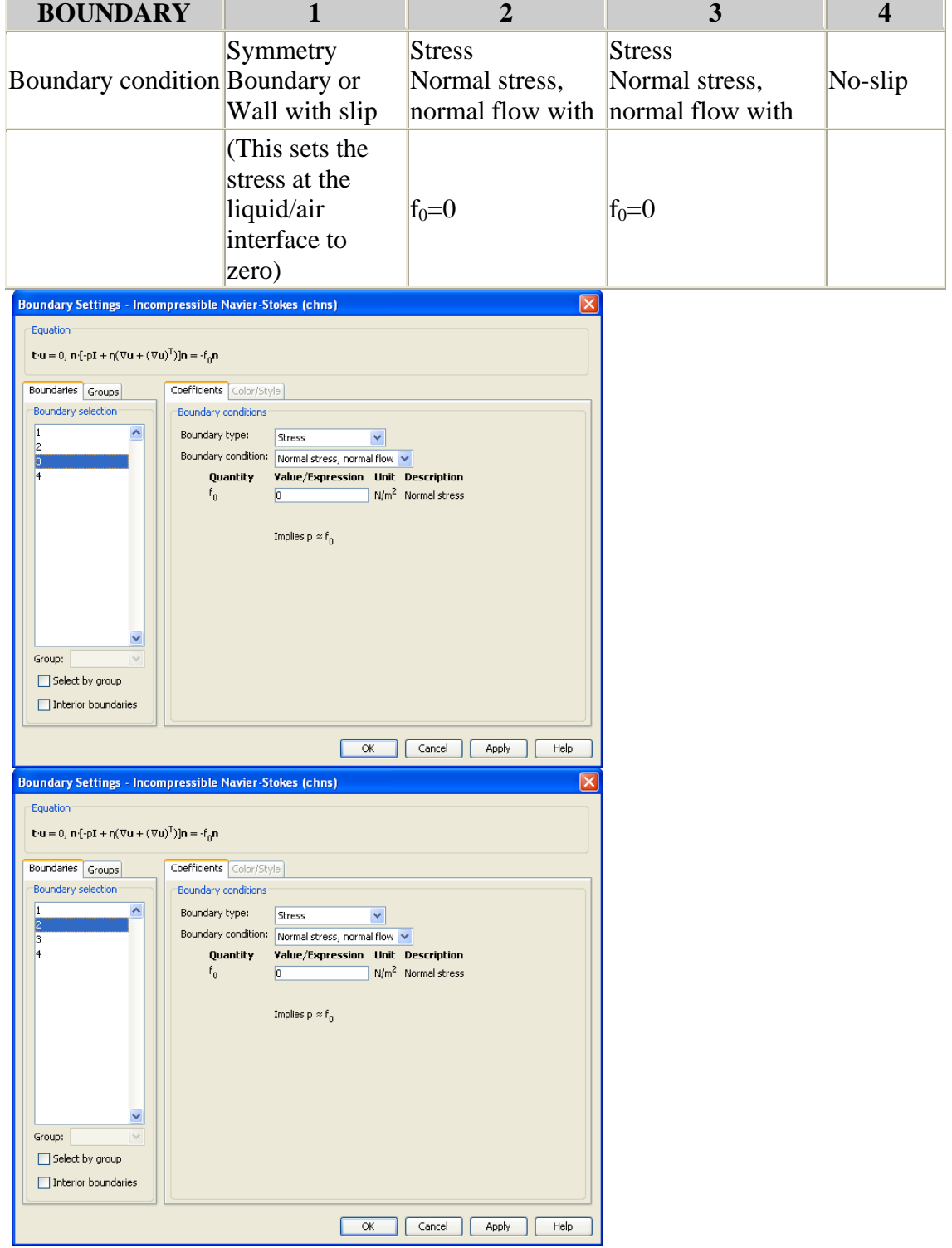

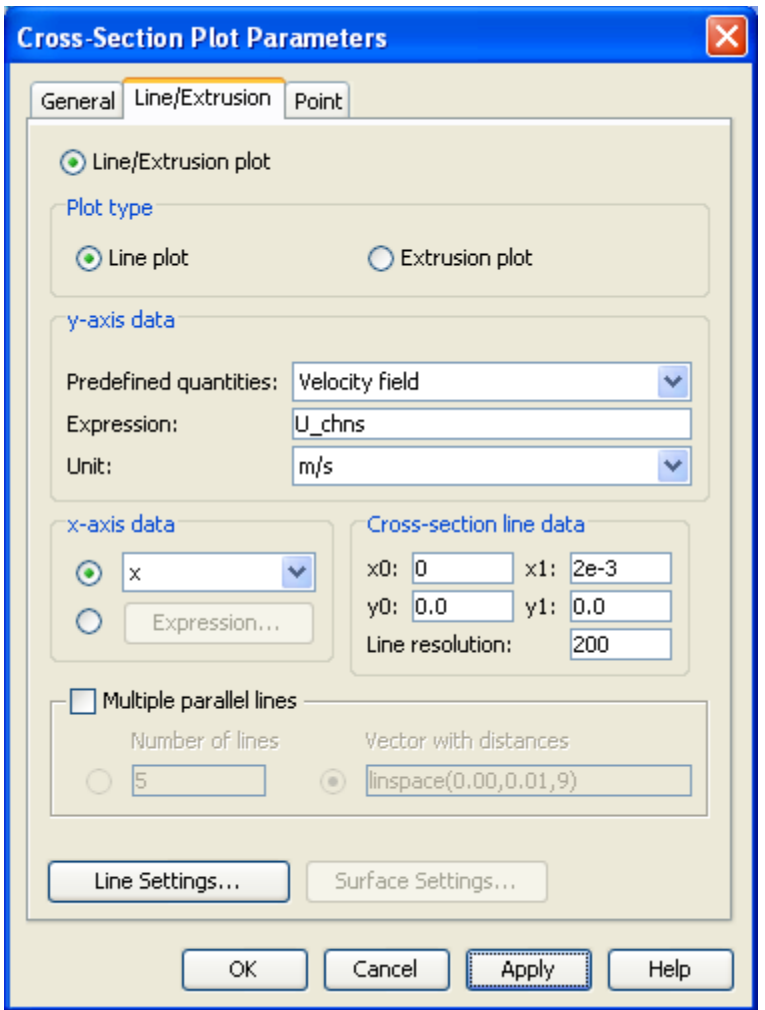

To make your cross section plot and excel plot use the above as a guide.

## **Submit:**

## **1. Derivations**

- 1.1. of velocity profile for flow between parallel plates
- 1.2. of velocity profile for falling film

# **2. Cross Section Plots:**

- 2.1. Developing flow between parallel plates
- 2.2. Fully Developed flow between parallel plates
- 2.3. Falling Film

## 3. **Contour Plots (Basic Solution)** Add arrows on top of plot to signify velocity

- 3.1. Developing flow between parallel plates
- 3.2. Fully Developed flow between parallel plates
- 3.3. Falling Film

## **4. Excel Plots:**

- 4.1. comparison of Fully Developed flow between parallel plates with analytical Solution
- 4.2. comparison of falling film velocity profile with analytical solution.
- **5. Answers** 
	- 5.1. Determine at what y distance the velocity profile can be considered fully developed for the flow between 2 parallel plates with uniform inlet velocity. Explain your answer.
	- 5.2. pressure drop calculation for fully developed flow
	- 5.3. Comment on comparison between analytical and simulated results in the two fully developed flow models.

## **Fun for experts and those who finish early!**

## **Laminar Flow Between Horizontal Plates with One Plate Moving**

Now have the motion of the fluid created by the movement of one plate. Set the 2 boundary conditions for the entrance and exit to give the fully developed flow solution ( Normal Flow/Pressure, with pressure equal to zero). You don't have to change the geometry. Just exclude gravity from any of the model terms. (you already have done this). Use the fully developed boundary condition. Please note that you are solving a linear equation. Plot: Cross section plot